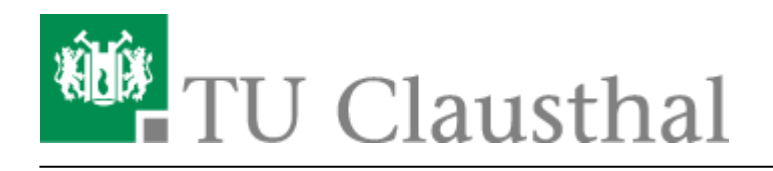

# **OpenVPN® with Windows**

#### [deutsche Version](https://doku.tu-clausthal.de/doku.php?id=vpn:openvpn_windows)

This manual describes how to setup the TU Clausthal VPN (OpenVPN®). The following instructions are valid for Windows 10 up to version 1909.

# **1. Requirements**

- To establish a connection to the VPN, you need a valid TUC account.
- Read the [general information about the VPN service](https://doku.tu-clausthal.de/doku.php?id=vpn:virtual_private_network:start).

# **2. Installation**

- Download the [configuration package](https://doku.tu-clausthal.de/lib/exe/fetch.php?media=vpn:openvpn_windows:tuc-openvpn.zip) and save it to any folder.
- Unpack the tuc-openvpn.zip by right-clicking on the configuration package (1.). In the context menu, execute **Extract All…** (2).

### $\pmb{\times}$

The following window opens. Next, click on **Extract**.

### $\pmb{\times}$

The folder contains the displayed files. To start the installation, right-click on **Install-TUC-OpenVPN.bat** (1.) and execute **Run as Administrator** (2).

#### $\pmb{\times}$

Select the desired VPN profile:

- If you are a coworker, press 1.
- If you are a student, press 2.

#### $\pmb{\times}$

Confirm the user account control with **Yes** to start the installation. This action will take several seconds.

https://doku.tu-clausthal.de/doku.php?id=netzwerk\_und\_internet:vpn:virtual\_private\_network:openvpn\_with\_windows&rev=1590588737 Dieses Dokument stammt aus der Dokuwiki-Instanz mit dem Titel [RZ-Dokumentationen,](https://doku.tu-clausthal.de/) die vom [Rechenzentrum der](https://www.rz.tu-clausthal.de/) [Technischen Universität Clausthal](https://www.rz.tu-clausthal.de/) bereitgestellt wird.

#### $\pmb{\times}$

 $\pmb{\times}$ 

 $\pmb{\times}$ 

- If the installation was successful, you will see the following output and an OpenVPN GUI icon on your desktop.
- You can now delete the previously downloaded configuration package (tuc-openvpn.zip), as you do not need it anymore.

# **3. Connection**

To establish the connection you have to right-click on the icon in the taskbar.

### $\pmb{\times}$

• If you are a **coworker**, choose TUC OpenVPN-Mitarbeiter (1) and click Connect (2).

### $\pmb{\times}$

If you are a **student**, choose TUC\_OpenVPN-Studenten (1) and click Connect (2).

### $\pmb{\times}$

• Now, the login information is requested. Here you have to replace <TUC-User> with your personal TUC-User (1). After entering your TUC password, confirm the login with **OK** (2). In the background, you will see the OpenVPN console in which status messages are displayed.

#### $\pmb{\times}$

• If the connection was successful, you can see the following confirmation window at the bottom right corner of your screen:

#### $\pmb{\times}$

# **Optional: Silent connection**

If you want to establish a connection without seeing the console, you can activate the "silent connection".

To do this, right-click on the icon in the task bar (1) and select the menu item **Settings…** (2).

## $\pmb{\times}$

Here you have to check the box **Silent connection** (1).

By pressing **OK** (2), the console will not be displayed the next time you connect.

### $\pmb{\times}$

# **Trademark and Sourcecode**

©2002-2017 OpenVPN Inc. – OpenVPN is a registered trademark of OpenVPN Inc.

Sourcecode :<https://community.openvpn.net/openvpn/wiki/TesterDocumentation> – <https://github.com/OpenVPN>

[Windows,](https://doku.tu-clausthal.de/doku.php?id=tag:windows&do=showtag&tag=Windows) [\[studierende\]](https://doku.tu-clausthal.de/doku.php?id=tag:studierende&do=showtag&tag=%5Bstudierende%5D), [\[mitarbeitende\]](https://doku.tu-clausthal.de/doku.php?id=tag:mitarbeitende&do=showtag&tag=%5Bmitarbeitende%5D)

Direkt-Link: **[https://doku.tu-clausthal.de/doku.php?id=netzwerk\\_und\\_internet:vpn:virtual\\_private\\_network:openvpn\\_with\\_windows&rev=1590588737](https://doku.tu-clausthal.de/doku.php?id=netzwerk_und_internet:vpn:virtual_private_network:openvpn_with_windows&rev=1590588737)**

Letzte Aktualisierung: **16:12 27. May 2020**

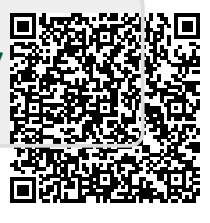